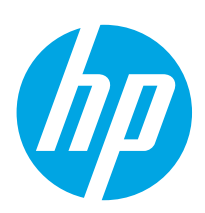

HP Color LaserJet Managed E55040

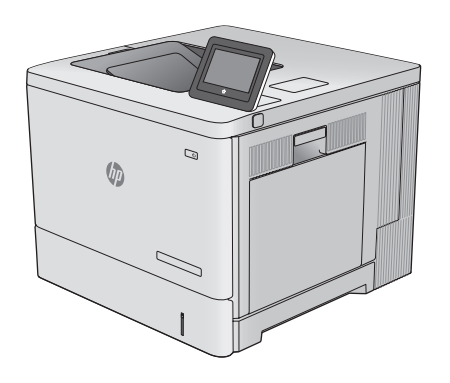

E55040dw

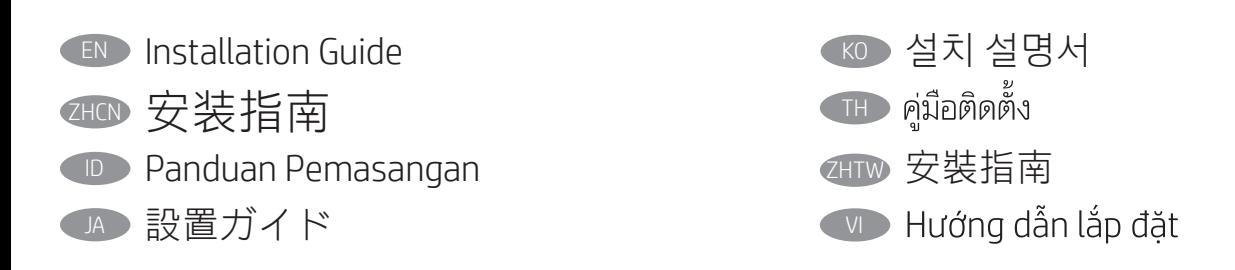

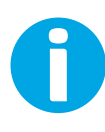

support.hp.com www.hp.com/videos/LaserJet www.hp.com/support/colorljE55040

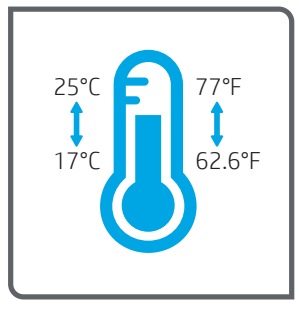

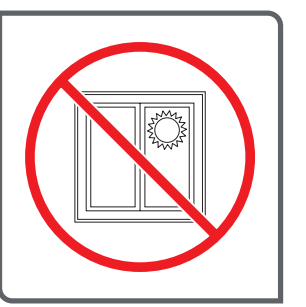

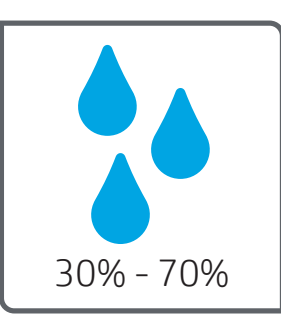

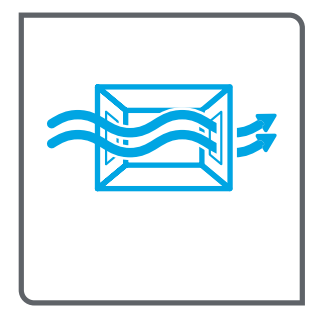

- EN Select a sturdy, well-ventilated, dust-free area, away from direct sunlight to position the printer.
- ZHCN 选择一个稳固、通风良好、无尘且远离日光直射 的区域放置打印机。
- ID Untuk meletakkan printer, pilih tempat yang kokoh, berventilasi baik, bebas debu, dan jauh dari sinar matahari langsung.
- JA プリンタの設置場所には、直射日光を避け、通気がよく埃の 少ない、しっかりした場所を選んでください。
- KO 직사광선을 피해 바닥이 단단하고 환기가 잘 되며 먼지가 없는 장 소를 선택하여 프린터를 내려 놓습니다.
- **THE** เลือกวางเครื่องพิมพ์ในบริเวณที่มั่นคง อากาศถ่ายเทสะดวก ปราศจากฝุ่น และ ไม่ถูกแสงแดดโดยตรง
- 2HTW 請選擇平整穩固、通風良好且沒有灰塵的區域放置本印表機, 並避免陽光直射。
- Chọn nơi chắc chắn, thông thoáng, không bụi, không tiếp xúc trực tiếp với ánh sáng mặt trời để đặt máy in.

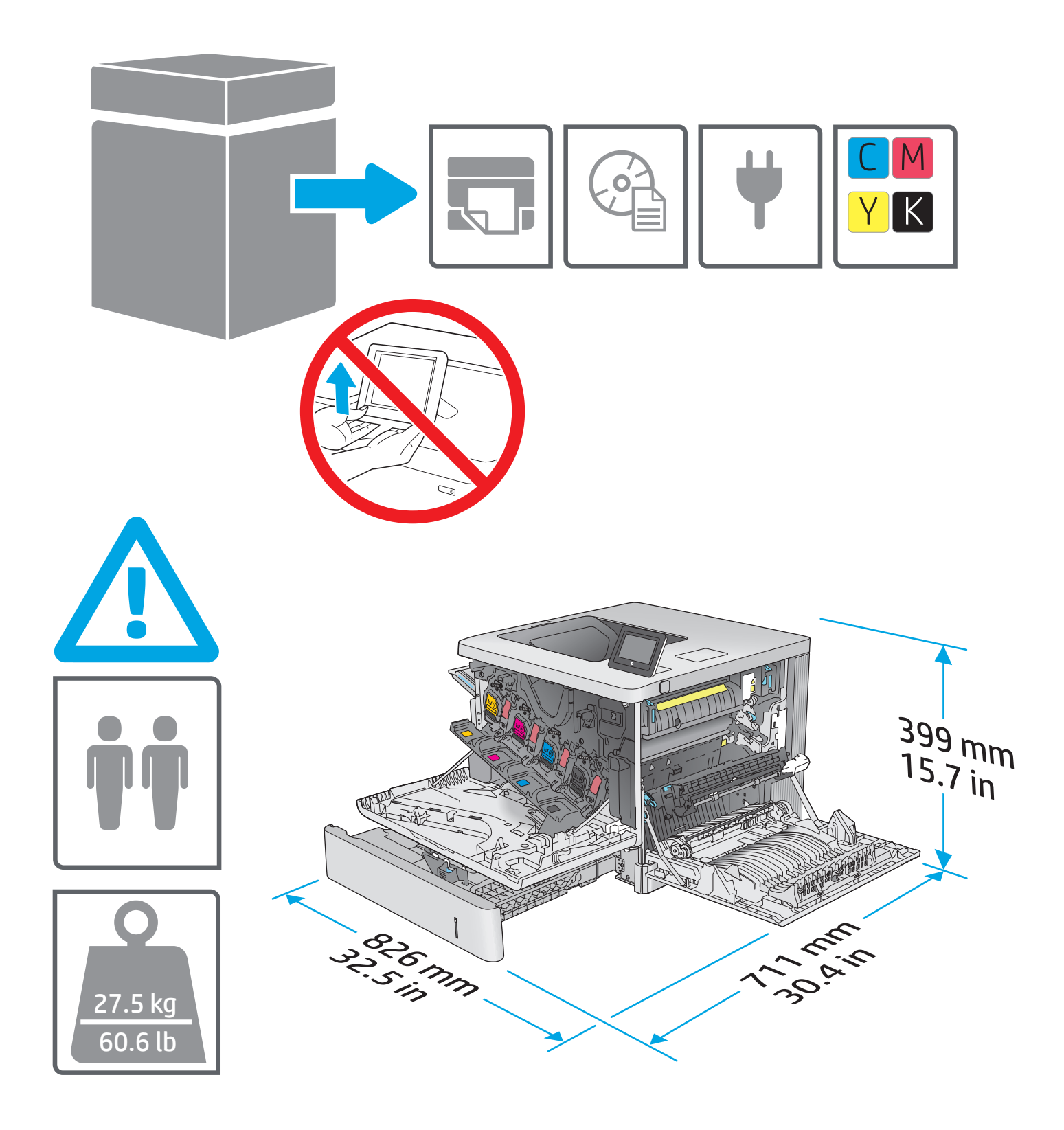

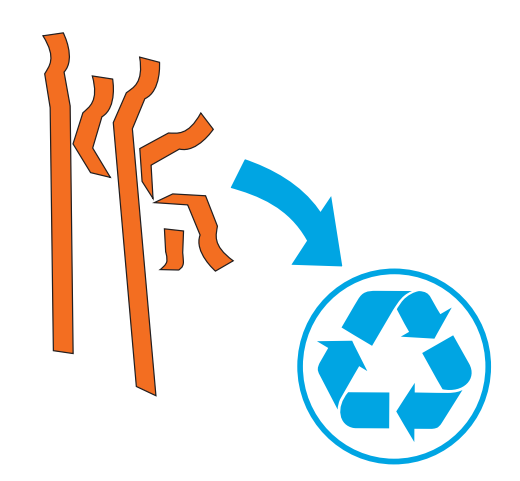

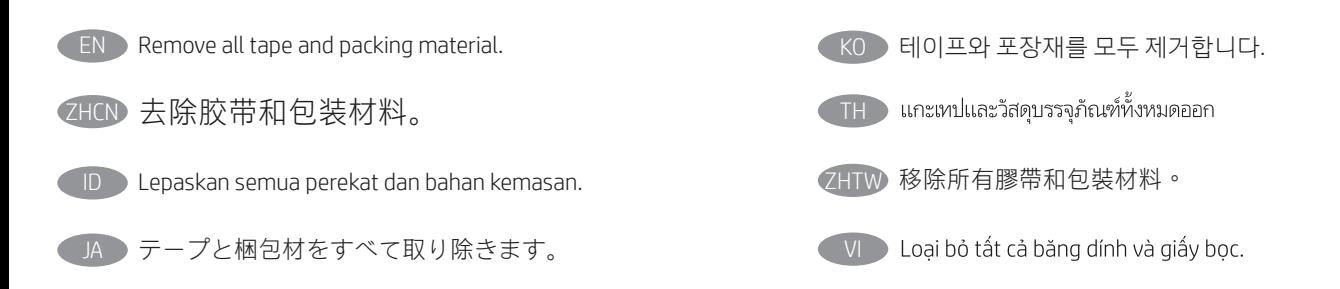

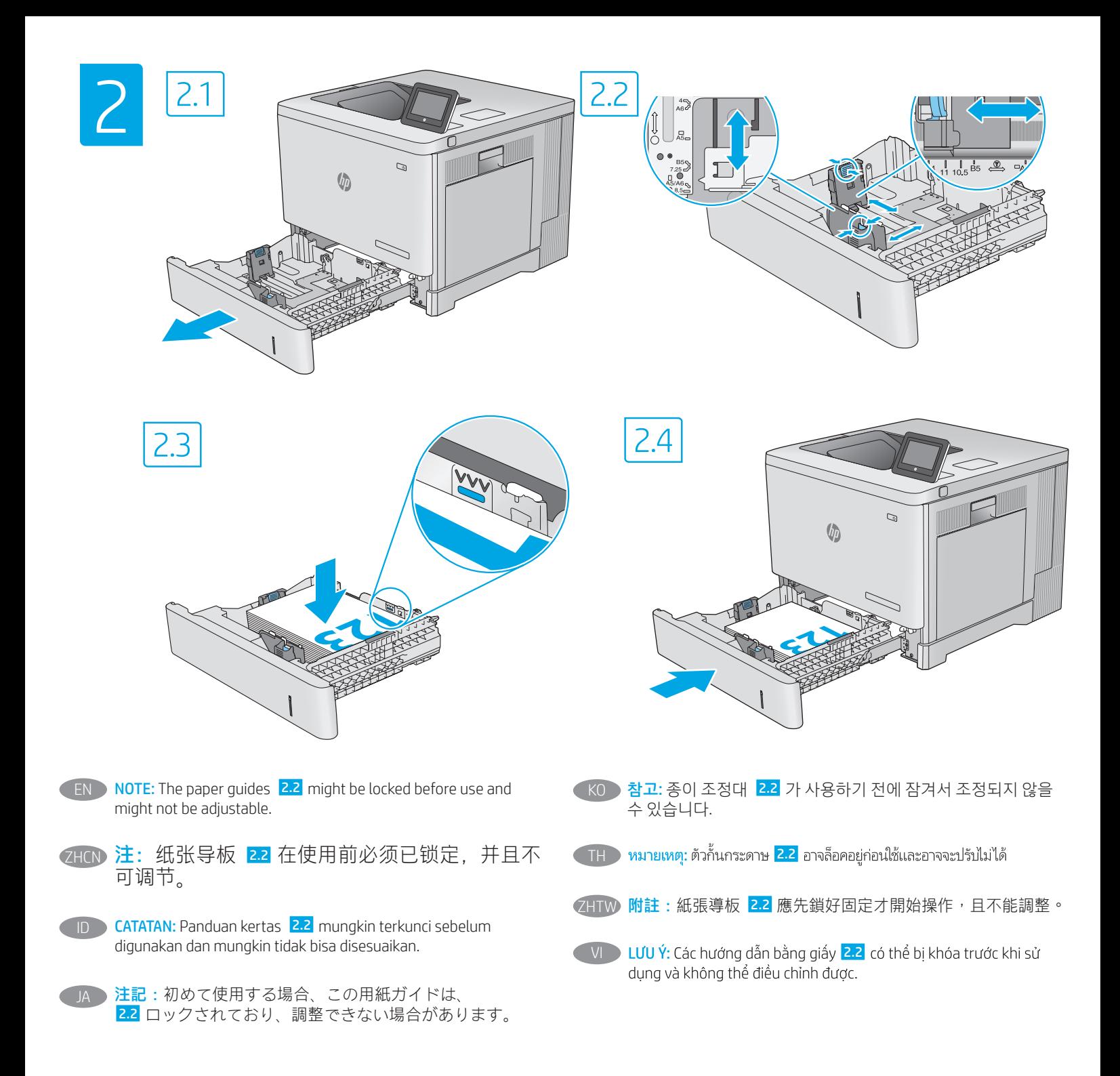

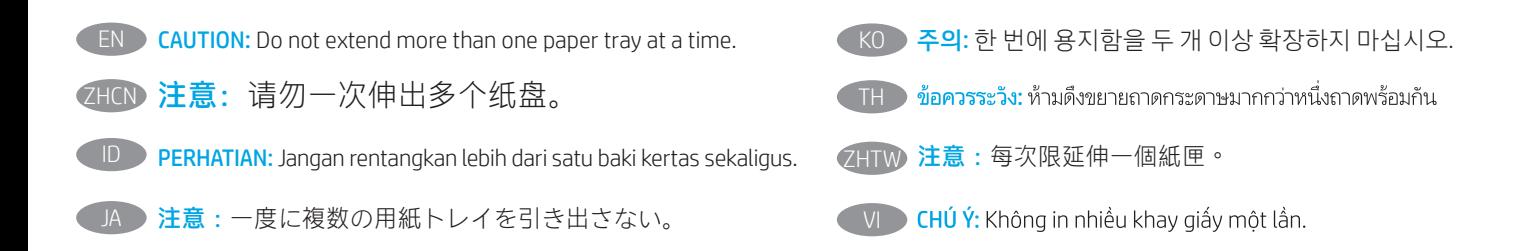

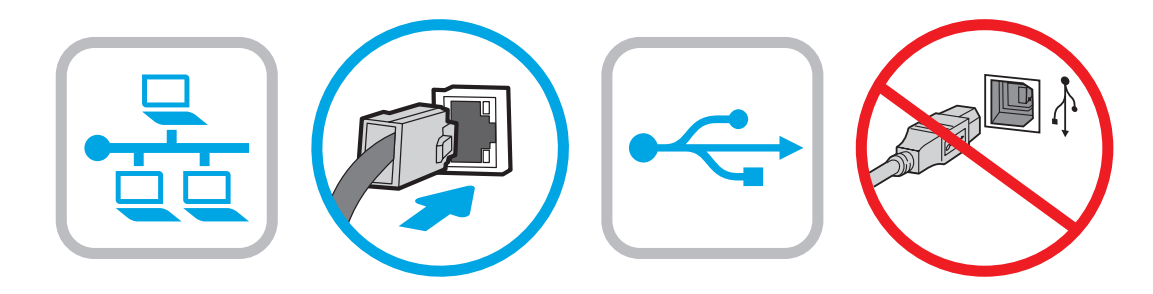

- EN If you are connecting to a network, connect the network cable now. CAUTION: Do not connect the USB cable now. NOTE: The cables are not included with the printer.
- ZHCN 如果要连接到网络,则现在连接网络电缆。 注意: 现在请勿连接 USB 电缆。 注:打印机未随附电缆。
	- Jika Anda menyambung ke jaringan, sambungkan kabel jaringan sekarang.

PERHATIAN: Jangan sambungkan kabel USB sekarang. CATATAN: Kabel tidak diberikan bersama printer.

ネットワークに接続している場合は、ネットワークケーブ ルを接続します。 注意:この時点では、USB ケーブルを接続しないでくださ い。 注記:このケーブルはプリンタに付属していません。

- KO 네트워크에 연결하려면 지금 네트워크 케이블을 연결합니다. 주의: 아직 USB 케이블을 연결하지 마십시오. 참고: 케이블은 프린터에 포함되어 있지 않습니다.
- หากคุณเชื่อมต่อกับเครือข่ายอยู่ให้เชื่อมต่อสายเครือข่ายในขั้นตอนนี้ TH <u>ข้อควรระวัง: ห้ามเชื่อมตอสาย USBในขั้นตอนนี้</u> หมายเหตุ: สายไม่ได้ให้รวมมากับเครื่องพิมพ์
- 如果要連接至網路,請在此時連接網路纜線。 注意:請勿在此時連接 USB 纜線。 附註:本印表機未隨附纜線。 ZHTW
- $V<sub>l</sub>$ 
	- Nếu có kết nối mang, hãy cắm cáp mang ngay. CHÚ Ý: Không cắm cáp USB ngay. LƯU Ý: Cáp không đi kèm máy in.

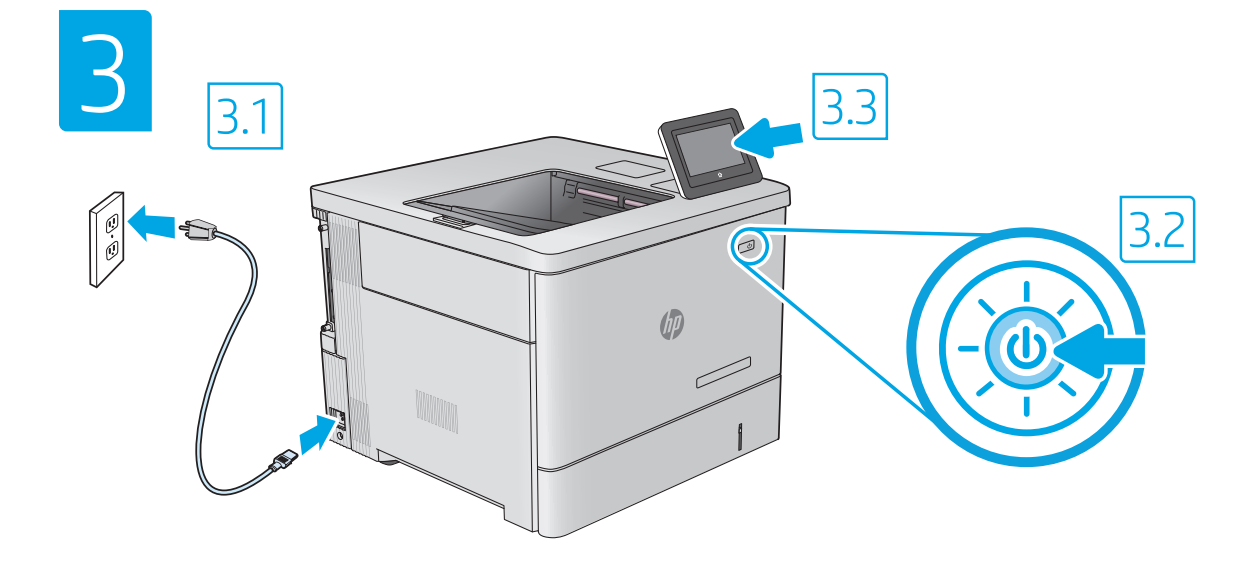

EN  $\bigtriangledown$  **B.1** Connect the power cable between the printer and a grounded AC outlet. **3.2** Turn on the printer, and then wait for it to initialize. 3.3 On the control panel, set the language, the date/time format, and the time zone.

NOTE: For advanced configuration of network-connected printers, see the User Guide on the printer CD or go to www.hp.com/support/colorljE55040 CAUTION: Make sure your power source is adequate for the printer voltage rating. The voltage rating is on the printer label. The printer uses either 100-127 Vac or 220-240 Vac and 50/60 Hz. To prevent damage to the printer, use only the power cable that is provided with the printer.

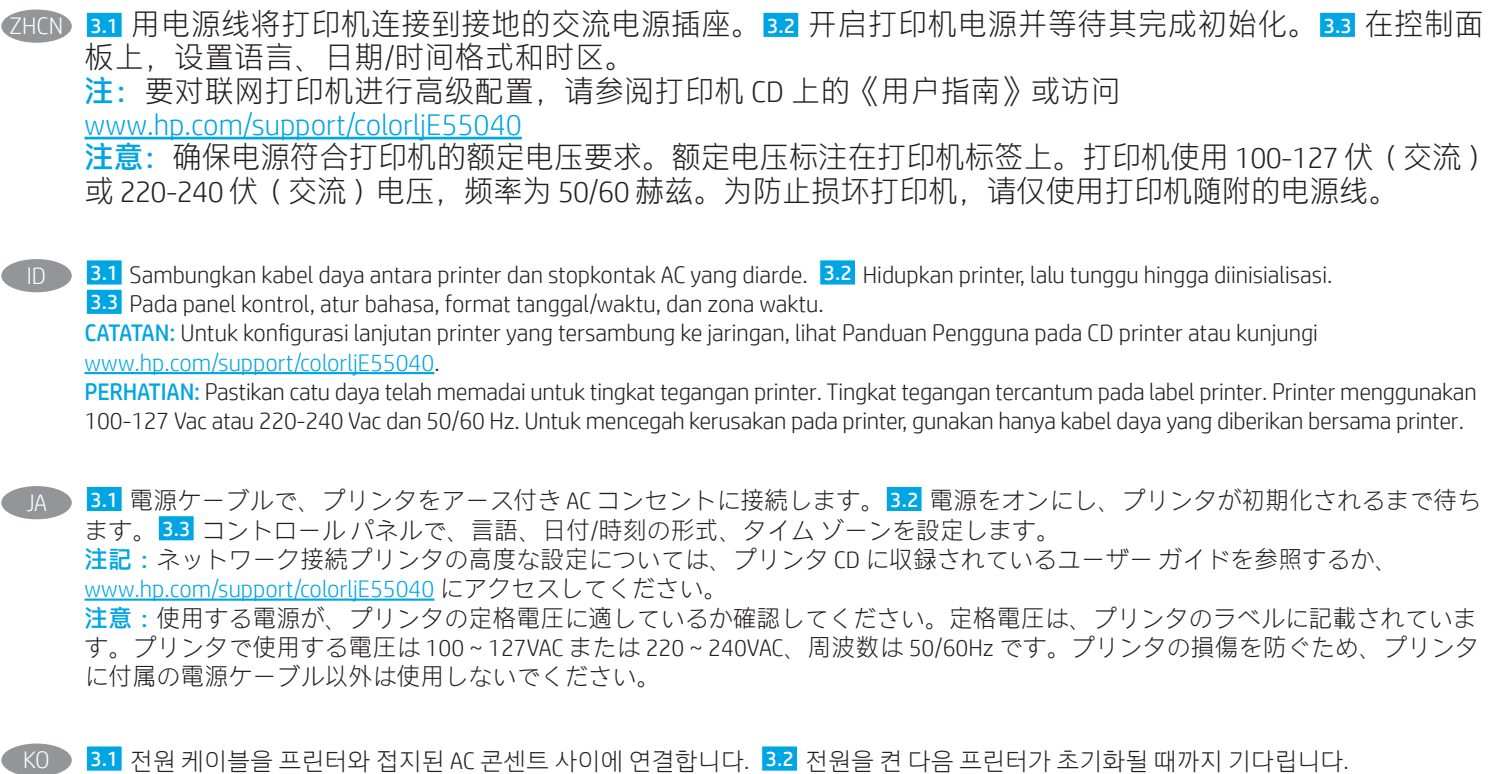

3.3 제어판에서 언어, 날짜/시간 형식 및 시간대를 설정합니다. 참고: 네트워크에 연결된 프린터의 고급 구성에 대해서는 프린터 CD의 사용 설명서를 참조하거나 www.hp.com/support/colorljE55040로 이동하십시오. 주의: 콘센트의 전압이 프린터 전압에 맞는지 확인하십시오. 전압은 프린터 라벨에 나와 있습니다. 프린터에는 100~127V AC 또는 220~240V AC 및 50/60Hz를 사용합니다. 프린터의 손상을 방지하려면 프린터와 함께 제공된 전원 케이블만 사용하십시오.

<mark>.3.1</mark> ต่อสายไฟจากเครื่องพิมพ์เข้ากับเต้าเสียบที่ใช้ ไฟฟ้ากระแสสลับและมีการต่อสายดิน <mark>3.2</mark> เปิดใช้งานเครื่องพิมพ์ แล้วรอให้เครื่องพิมพ์เริ่มทำงาน <mark>3.3</mark> บนแผงควบคุม ให้ตั้งค่าภาษา รปแบบวันที่/เวลา และโซนเวลา

หมายเหตุ: สำหรับการกำหนดค่าขั้นสูงของเครื่องพิมพ์ที่เชื่อมต่อเครือข่าย โปรดดูคู่มือผู้ใช้ในแผ่นซีดีเครื่องพิมพ์ หรือไปที่ <u>www.hp.com/support/colorliE55040</u> ้ข้อควรระวัง: โปรดตรวจสอบว่าแหล่งจ่ายไฟมือตราแรงดันไฟฟ้าที่เพียงพอสำหรับเครื่องพิมพ์ โดยคุณสามารถดูข้อมูลอัตราแรงดันไฟฟ้าได้จากฉลากของเครื่องพิมพ์ เครื่องพิมพ์ อาจใช้ ไฟ 100-127 Vac หรือ 220-240 Vac และ 50/60 Hz และเพื่อป้องกันไม่ให้เครื่องพิมพ์เสียหายโปรด์ใช้สายไฟที่มาพร้อมกับเครื่องพิมพ์เท่านั้น

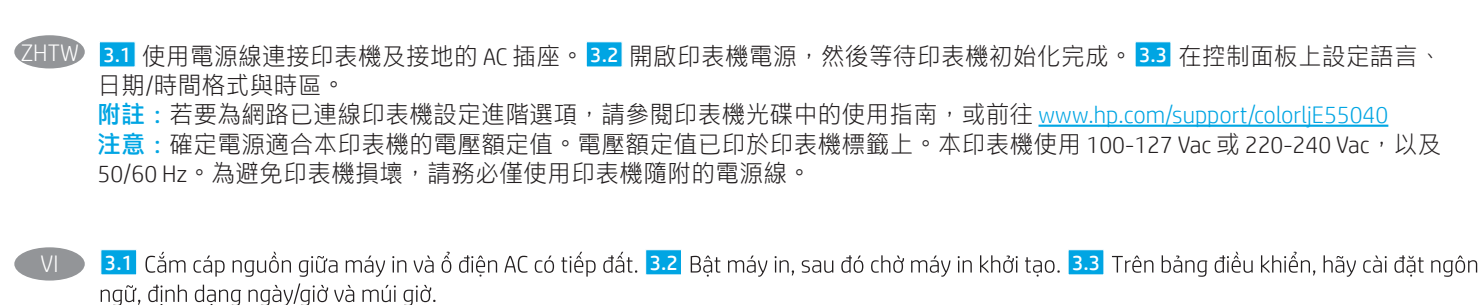

LƯU Ý: Để biết cấu hình nâng cao của các máy in được kết nối mang, hãy xem Hướng dẫn Sử dụng trên CD máy in hoặc truy cập www.hp.com/support/colorljE55040.

CHÚ Ý: Đảm bảo rằng nguồn điên của ban phù hợp với đỉnh mức điên áp của máy in. Đinh mức điên áp được ghi trên nhãn máy in. Máy in sử dung điện áp 100-127 Vac hoặc 220-240 Vac và 50/60 Hz. Để tránh làm hỏng máy in, chỉ sử dụng cáp nguồn đi kèm máy in.

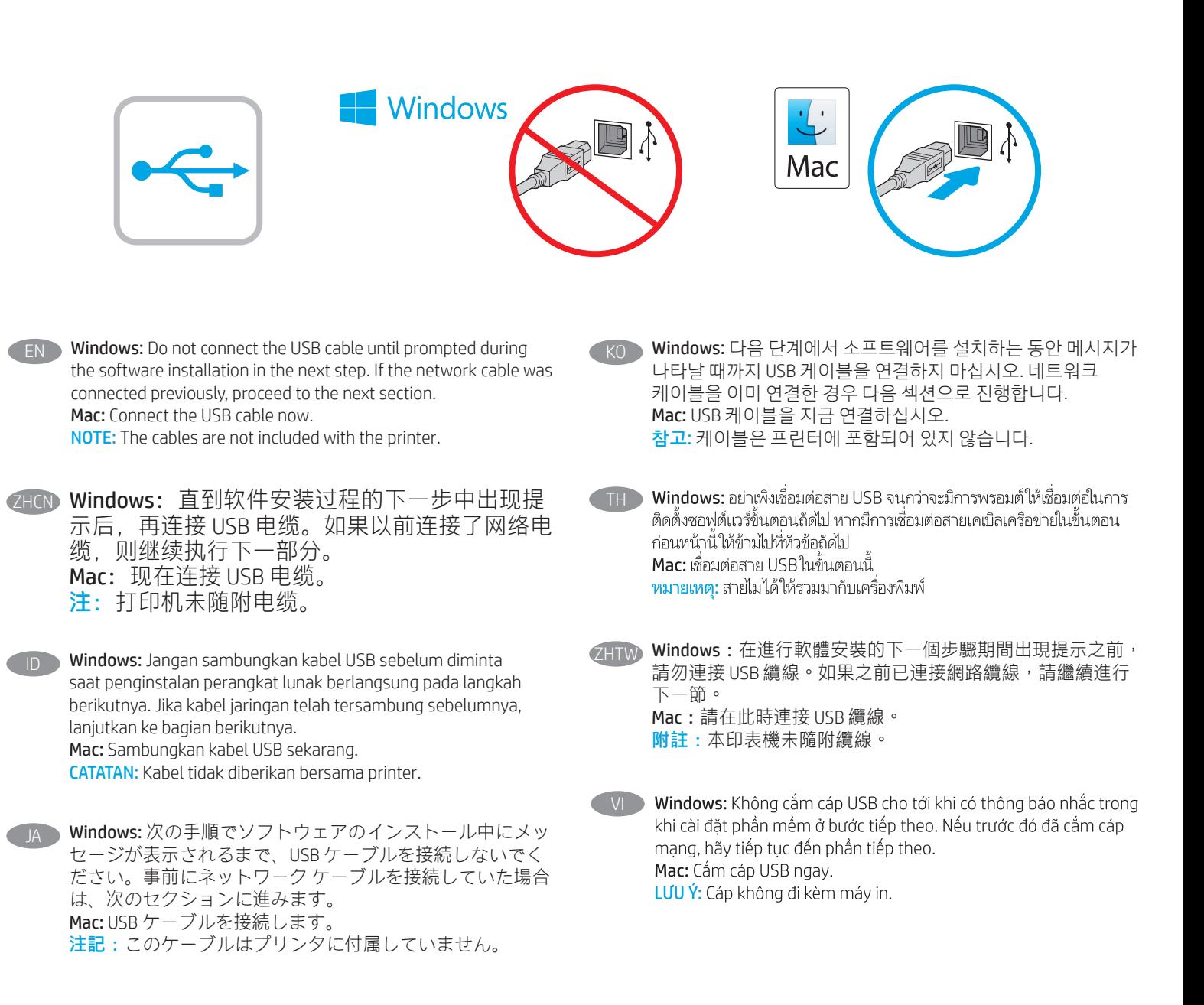

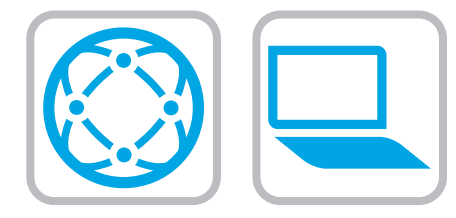

#### Download the software installation files. Method 1: Download HP Easy Start (Windows and macOS clients)

- 1. Go to 123.hp.com/laserjet and click Download.
- 2. Follow the onscreen instructions.

#### Method 2: Download from product support website (Windows clients and servers)

- 1. Go to the product support website: www.hp.com/support/colorljE55040. Select Software and Drivers, and then click Go.
- 2. Download the software for your printer model and operating system.
- 3. Launch the software file from the folder where the file was saved, and follow the on-screen instructions.

#### Method 3: IT managed setup (Windows only - clients and servers)

Visit hp.com/go/upd to download and install the HP Universal Print Driver.

#### 下载软件安装文件。 ZHCN

方法 1: 下载 HP Easy Start (Windows 和 macOS 客户端)

- 1. 访问 123.hp.com/laserjet, 然后单击**下载**。
- 2. 按照屏幕上的说明进行操作。

#### 方法 2: 从产品支持网站下载 ( Windows 客户端 和服务器)

- 1. 访问产品支持网站: www.hp.com/support/colorljE55040。 选择软件和驱动程序,然后单击 Go。
- 2. 下载适用于您的打印机型号和操作系统的软 件。
- 3. 从保存软件文件的文件夹启动该文件,然后 按照屏幕上的说明进行操作。

# 方法 3: IT 托管设置 ( 仅限 Windows - 客户端和服 务器)

访问 hp.com/go/upd 以下载并安装 HP Universal Print Driver。

**ID** Download file penginstalan perangkat lunak. Metode 1: Download HP Easy Start (Klien Windows dan macOS)

- 1. Kunjungi 123.hp.com/laserjet dan klik Download.
- 2. Ikuti petunjuk di layar.

#### Metode 2: Download dari situs web dukungan produk (Klien dan server Windows)

- 1. Kunjungi situs web dukungan produk: www.hp.com/support/colorljE55040. Pilih Software and Drivers (Perangkat Lunak dan Driver), lalu klik Go (Mulai).
- 2. Download perangkat lunak untuk model printer dan sistem operasi Anda.
- 3. Jalankan file perangkat lunak dari folder tempat menyimpan file, lalu ikuti petunjuk di layar.

#### Metode 3: Konfigurasi yang dikelola TI (Hanya klien dan server Windows)

Kunjungi hp.com/go/upd untuk men-download dan menginstal HP Universal Print Driver.

# JA ソフトウェアのインストール ファイルをダウンロードしま

#### す。 方法1:HP Easy Start をダウンロードする (Windows および macOS クライアント)

- 1. 123.hp.com/laseriet にアクセスして、[ダウンロード]を クリックします。
- 2. 画面に表示される手順に従います。

#### 方法2:製品サポート Web サイトからダウンロードする (Windows クライアントおよびサーバー)

- 1. 製品サポートに関する以下の Web サイトにアクセスし ます。www.hp.com/support/colorljE55040 にアクセスして ください。[ソフトウェアとドライバ]を選択して、 [進む]をクリックします。
- 2. お使いのプリンタ モデルとオペレーティング システム に適したソフトウェアをダウンロードします。
- 3. ファイルが保存されたフォルダからソフトウェア ファ イルを起動し、画面に表示される手順に従います。

#### 方法3:IT 管理セットアップ (Windows 専用 - クライアントお よびサーバ)

hp.com/go/upd にアクセスし、HP ユニバーサル プリント ド ライバをダウンロードしてインストールします。

TH<sub>D</sub>

# 소프트웨어 설치 파일을 다운로드합니다.

방법 1: HP Easy Start 다운로드(Windows 및 macOS 클라이언트)

1. 123.hp.com/laserjet으로 이동한 후 다운로드를 클릭합니다. 2. 화면에 표시되는 안내를 따릅니다.

#### 방법 2: 제품 지원 웹사이트에서 다운로드(Windows 클라이언트 및 서버)

- 1. 제품 지원 웹 사이트: www.hp.com/support/colorliE55040로 이동하십시오. 소프트웨어 및 드라이버를 선택한 다음 이동을 클릭합니다.
- 2. 해당 프린터 모델 및 운영 체제용 소프트웨어를 다운로드합니다.
- 3. 파일이 저장된 폴더에서 소프트웨어 파일을 실행한 다음 화면에 표시되는 안내를 따릅니다.

## 방법 3: IT 관리 설정(Windows만 해당 - 클라이언트 및 서버)

HP Universal Print Driver를 다운로드하고 설치하려면 hp.com/go/upd로 이동하십시오.

#### ์ ดาวน์โหลดไฟล์การติดตั้งซอฟต์เเวร์

#### ู้วิธีที่ 1: ดาวน์โหลด HP Easy Start (ไคลเอนต์ Windows และ macOS)

- 1. ไปที่ 123.hp.com/laserjet และคลิก Download (ดาวน์โหลด)
- $2.$ ทำตามคำแนะนำบนหน้าจอ

#### ้วิธีที่ 2: ดาวน์โหลดจากเว็บไซต์การสนับสนุนเครื่องพิมพ์ (ไคลเอนต์และ เซิร์ฟเวอร์ Windows)

1. ไปที่เว็ปไซต์การสนับสนนเครื่องพิมพ์รายการใดรายการหนึ่งต่อไปนี้ www.hp.com/support/colorljE55040

เลือก Software and Drivers (ซอฟต์แวร์และไดรเวอร์) แล้วคลิก Go (ไป)

- 2. ดาวน์โหลดซอฟต์แวร์สำหรับรุ่นเครื่องพิมพ์และระบบปฏิบัติการของคุณ
- $\overline{3}$ . ่ เปิดไฟล์ซอฟต์แวร์จากโฟลเดอร์ที่บันทึกไฟล์ ไว้ และทำตามคำแนะนำบน หน้าจอ

# ี วิธีที่ 3: การติดตั้งที่จัดการโดย IT (ไคลเอนต์และเซิร์ฟเวอร์ Windows เท่านั้น)

ไปที่ hp.com/go/upd เพื่อดาวน์โหลดและติดตั้ง HP Universal Print Driver

#### 下載軟體安裝檔。 ZHTW

#### 方法 1:下載 HP Easy Start (Windows 和 macOS 用戶端)

- 1. 前往 123.hp.com/laseriet,然後按一下 Download (下載)。
- 2. 依照螢幕上的指示進行。

## 方法 2:從產品支援網站下載 (Windows 用戶端和伺服器)

- 1. 前往產品支援網站: www.hp.com/support/colorljE55040。 選擇 Software and Drivers (軟體和驅動程式), 然後按一下 Go (前往)。
- 2. 下載適用於您印表機型號和作業系統的軟體。
- 3. 從儲存檔案的資料夾啟動軟體檔案,然後依照螢幕上的 指示進行。

#### 方法 3:IT 管理安裝 (僅適用 Windows - 用戶端和伺服器)

造訪 hp.com/go/upd 以下載並安裝 HP 通用列印驅動程式。

Tải xuống tệp cài đặt phần mềm. VI

#### Phương pháp 1: Tải xuống HP Easy Start (ứng dung khách của Windows và macOS)

- Truy cập 123.hp.com/laserjet và nhấp vào Download (Tải xuống).  $1.$
- Hãy làm theo hướng dẫn trên màn hình.  $2.$

#### Phương pháp 2: Tải xuống từ trang web hỗ trợ sản phẩm (máy chủ và ứng dụng khách của Windows)

- 1. Truy câp trang web hỗ trơ sản phẩm: www.hp.com/support/colorljE55040. Chon Software and Drivers (Phần mềm và Trình điều khiển) và nhấp vào **Đi tới**.
- 2. Tải xuống phần mềm cho kiểu máy in và hê điều hành của ban.
- Khởi chay têp phần mềm từ thư mục lưu têp và làm theo các  $3.$ hướng dẫn trên màn hình.

#### Phương pháp 3: Thiết lập do bộ phân CNTT quản lý (chỉ với máy chủ và ứng dung khách của Windows)

Truy câp hp.com/go/upd để tải xuống và cài đặt Trình điều khiển in đa năng HP.

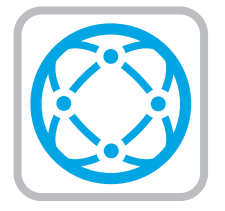

**EN** For information on firmware updates, advanced configuration using the Embedded Web Server, and remote and mobile printing using HP ePrint, see the user guide on the printer CD or go to www.hp.com/support/colorljE55040.

ZHCN 有关固件更新、使用内嵌式 Web 服务器进行高级 配置以及使用 HP ePrint 进行远程和移动打印的信 息,请参阅打印机 CD 上的《用户指南》或访问 www.hp.com/support/colorljE55040。

ID Untuk informasi tentang pembaruan firmware, konfigurasi lanjutan menggunakan Server Web Tertanam, serta pencetakan jarak jauh dan perangkat bergerak menggunakan HP ePrint, lihat panduan pengguna di CD printer atau kunjungi www.hp.com/support/colorljE55040.

JA ファームウェアの更新、埋め込み Web サーバーを使用する 高度な設定、および HP ePrint を使用するリモート印刷とモ バイル印刷については、プリンタ CD に収録されているユー ザー ガイドを参照するか、www.hp.com/support/colorljE55040 にアクセスしてください。

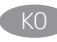

펌웨어 업데이트, 내장형 웹 서버를 통한 고급 구성, HP ePrint 를 통한 원격 및 모바일 인쇄에 대한 자세한 내용은 프린터 CD의 사용 설명서를 참조하거나 www.hp.com/support/colorljE55040로 이동하십시오.

TH<sub>1</sub> ่ สำหรับข้อมูลเพิ่มเติมเกี่ยวกับการอัปเดตเฟิร์มเเวร์, การกำหนดค่าขั้นสูงโดยใช้ Embedded Web Server และการพิมพ์จากระยะไกลและจากอุปกรณ์เคลื่อนที่ โดยใช้ HP ePrintให้ดูคู่มือผู้ใช้ในแผ่นซีดีเครื่องพิมพ์ หรือไปที่ www.hp.com/support/colorliE55040

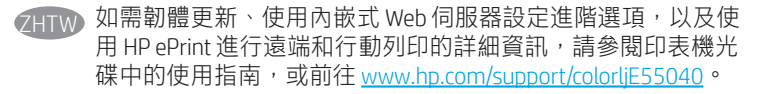

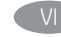

Để biết thông tin về bản cập nhật chương trình cơ sở, cấu hình nâng cao sử dung Máy chủ web được nhúng, tính năng in từ xa và di đông bằng HP ePrint, hãy xem hướng dẫn sử dung trên CD máy in hoặc truy câp www.hp.com/support/colorljE55040.

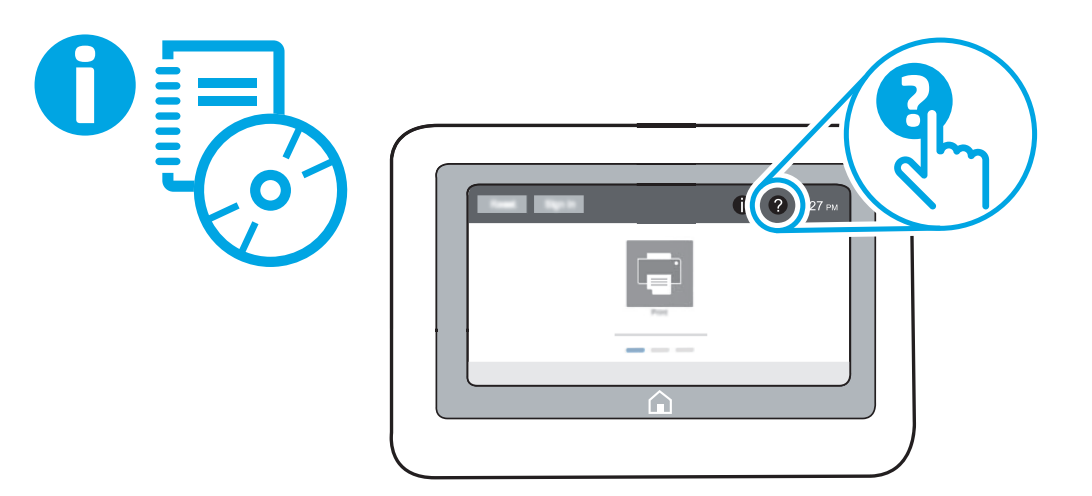

- EN For more information, see the user guide on the printer CD or go to www.hp.com/support/colorliE55040. Select the Help 2 button on the printer control panel to access Help topics.
- 有关详细信息,请参阅打印机 CD 上的《用户指 南》或访问 www.hp.com/support/colorljE55040。 选择打印机控制面板上的帮助按钮 2 以访问帮助 主题。 ZHCN
	- ID Untuk informasi lebih lanjut, lihat Panduan Pengguna di CD printer atau kunjungi www.hp.com/support/colorljE55040. Pilih tombol Help (Bantuan) 2 pada panel kontrol printer untuk mengakses topik Help (Bantuan).
	- 詳細については、プリンタ CD に収録されているユーザー ガ イドを参照するか、www.hp.com/support/colorljE55040を参照し てください。プリンタのコントロール パネル上のヘルプ? ボタンを選択すると、ヘルプ トピックにアクセスできます。
- 자세한 내용은 프린터 CD의 사용 설명서를 참조하거나 www.hp.com/support/colorljE55040로 이동하십시오. 도움말을 보려면 프린트 제어판의 도움말 버튼을 선택하십시오.
- ้สำหรับข้อมูลเพิ่มเติม โปรดดูคู่มือผู้ใช้ ในแผ่นซีดีเครื่องพิมพ์ หรือไปที่ **THE** www.hp.com/support/colorliE55040 แตะปมวิธีใช้ $\bullet$ บนแผงควบคม เครื่องพิมพ์ เพื่อเข้าถึงหัวข้อวิธีใช้ต่างๆ
- 如需詳細資訊,請參閱印表機光碟中的使用指南,或前往 www.hp.com/support/colorljE55040。選擇印表機控制面板上的 「說明」 ? 按鈕以存取「說明」主題。 ZHTW
	- Để biết thêm thông tin, hãy xem hướng dẫn sử dung trên CD máy VIin hoặc truy cập www.hp.com/support/colorljE55040. Chọn nút Trơ giúp  $\bullet$  trên bảng điều khiển của máy in để truy cập các chủ đề Trơ giúp.

## Copyright and license

© Copyright 2018 HP Development Company, L.P.

Reproduction, adaptation or translation without prior written permission is prohibited, except as allowed under the copyright laws.

The information contained herein is subject to change without notice.

The only warranties for HP products and services are set forth in the express warranty statements accompanying such products and services. Nothing herein should be construed as constituting an additional warranty. HP shall not be liable for technical or editorial errors or omissions contained herein.

Edition 1, 5/2018

#### FCC Regulations

This equipment has been tested and found to comply with the limits for a Class A digital device, pursuant to Part 15 of the FCC rules. These limits are designed to provide reasonable protection against harmful interference in a residential installation. This equipment generates, uses, and can radiate radio frequency energy, and if not installed and used in accordance with the instruction manual, may cause harmful interference to radio communications. Operation of this equipment in a residential area is likely to cause harmful interference in which case the user will be required to correct the interference at his own expense.

NOTE: Any changes or modifications to the printer that are not expressly approved by HP could void the user's authority to operate this equipment. Use of a shielded interface cable is required to comply with the Class A limits of Part 15 of FCC rules.

#### Trademark Credits

Windows®, Windows® XP, Windows Vista®, Windows® 7, Windows® 8, Windows® 10, and Windows Server® are trademarks of the Microsoft Group of companies.

macOS is a trademark of Apple Inc., registered in the U.S. and other countries.

AirPrint and the AirPrint logo are trademarks of Apple Inc.

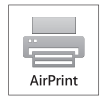

# 

3GX98-90904

# 版权与许可 © Copyright 2018 HP Development Company, L.P.

未经事先书面许可,严禁进行任何形式的复制、改编 或翻译,除非版权法另行允许。

此处包含的信息如有更改,恕不另行通知。

HP 产品和服务的专用保修事项已在 产品和服务所附带 的保修声明中列出。本文档中的任何内容均不应理解 为构成 任何额外保证。HP 对本文档中出现的技术错 误、编辑 错误或遗漏之处概不负责。

Edition 1, 5/2018

# FCC 规则

本设备经测试, 确认符合 FCC 规则第 15 部分有关 A 类 数字设备的限制规定。这些限制旨在针对住宅安装中 的有害干扰提供合理的保护。本设备会产生、使用并 可能辐射射频能量;如果不按照说明手册进行安装和 使用,可能会对无线电通信造成有害干扰。在住宅区 使用本设备可能会产生有害干扰,排除此类干扰所需 的费用应由用户自行承担。

注:未经 HP 公司的明确同意而擅自更改或 改装本打印 机,用户将失去操作 此设备的权力。根据 FCC 规则第 15 部分的 A 类设备的限制规定,用户必须使用屏蔽的 接口电缆。

# 商标说明

Windows®、Windows® XP、Windows Vista®、 Windows<sup>®</sup> 7、Windows<sup>®</sup> 8、Windows<sup>®</sup> 10、和 Windows Server® 是 Microsoft 集团公司的商标。

macOS 是 Apple Inc. 在美国和其他国家/地区的注册商标。

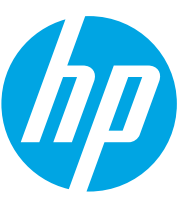